# **Инструкция по действиям в ППЭ**

# **в случае отсутствия доступа к сервису выдачи ЭМ в день проведения экзамена с применением технологии доставки ЭМ по сети**

### **1 Назначение документа и общие сведения**

Данный документ определяет порядок действий по расшифровке экзаменационных материалов (ЭМ) в случае невозможности получить ключ доступа к ЭМ средствами станции авторизации (ГИА-9) при отсутствии доступа к сервису выдачи ЭМ **из-за отсутствия доступа в сеть Интернет**.

В случае, если по состоянию на **9 часов 35 минут** местного времени в ППЭ полностью отсутствует доступ в сеть «Интернет» по основным и

резервным каналам связи следует немедленно обратиться в РЦОИ.

Состояние подключения: ● сервис выдачи ЭМ • ● сервер РЦОИ

### **1.1 Информирование РЦОИ об отсутствии доступа в сеть Интернет**

При обращении в РЦОИ сообщите следующую информацию:

- ✓ «*В ППЭ отсутствует доступ в сеть Интернет по основному и резервному каналам*».
- ✓ **Код ППЭ**.  $\frac{[11]}{[21]}$  Станция авторизации (ГИА-9) 2.3 ✓ **Номер токена ОГЭ** Perion: 90 - OO. Haxonallin я за пределами РФ <mark>ППЭ: 9099 П</mark>№ компьютера: 001 — Данные подт – отображается на Настройки ٠ странице Информация о ППЭ  $\bigcirc$ «Настройки»  $P$ <sub>er</sub><sub>и</sub>oн Koa FIFIB № компьютера Резервная станци 90 - ОО, находящиеся за пределами РФ 001 станции авторизации Токен ОГЭ (ГИА-9). Загружен 90\_09099\_2021\_005\_9099.tkn Загрузить ✓ **Контрольный код** –

для получения контрольного кода:

1. На станции авторизации (ГИА-9) выберите раздел «Авторизация и ключ» на стартовой странице.

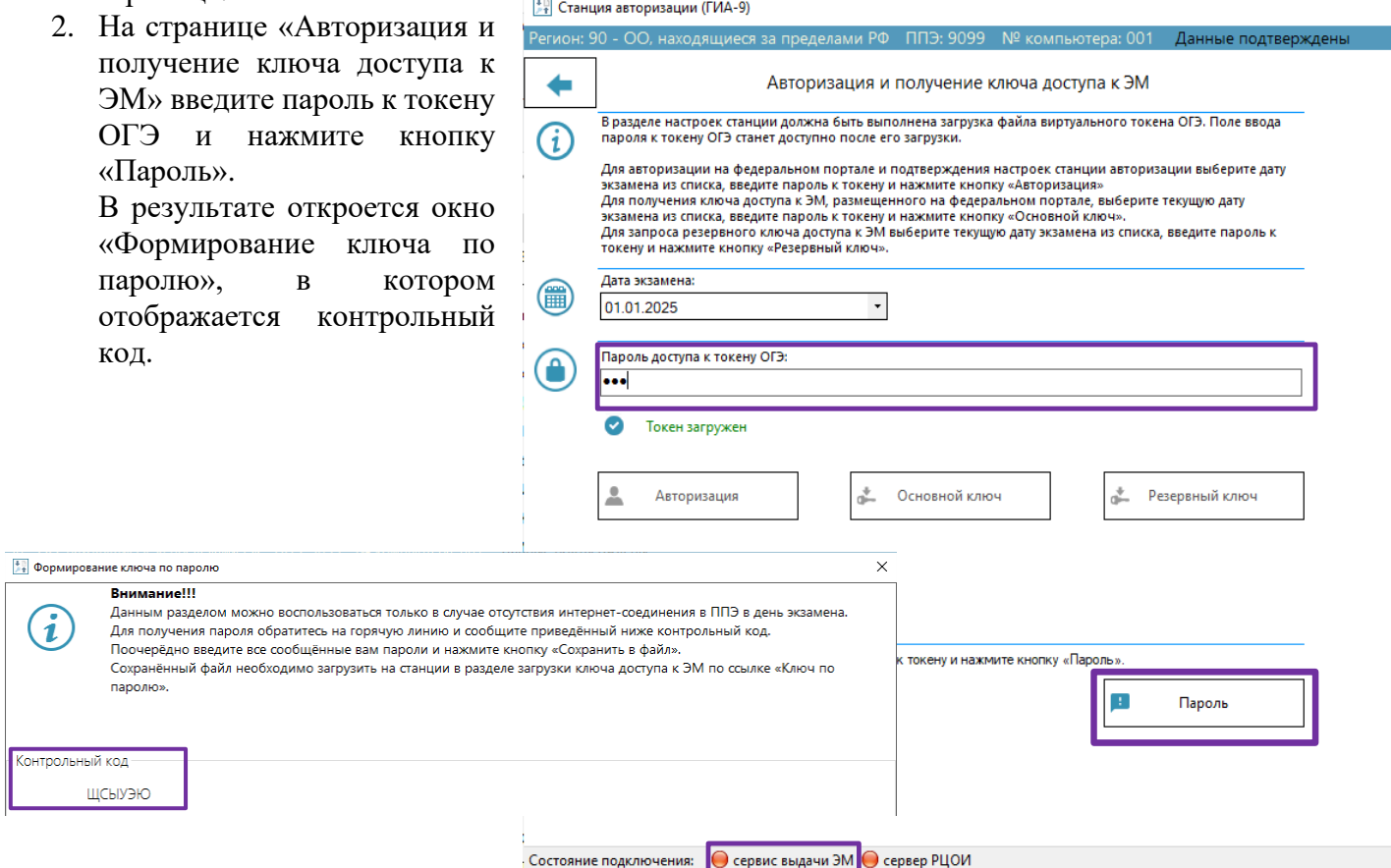

Одновременно технический специалист должен предпринять все возможные способы восстановления доступа в сеть Интернет по основному или резервному каналу.

#### **1.2 Использование ключа доступа по паролю для использования на основных станциях**

1. Запишите пароли, полученные от РЦОИ, строго в том порядке, в котором они были продиктованы. При сообщении каждого пароля для обозначения букв оператор РЦОИ будет использовать словарь, приведенный в разделе *[Приложение. Словарь для диктовки паролей доступа к ЭМ](#page-3-0)*. По просьбе оператора РЦОИ прочитайте каждый записанный пароль (чтобы убедиться в его правильности) перед тем, как начать записывать следующий.

В зависимости от количества участников, аудиторий и предметов будет продиктовано не менее двух паролей на каждый предмет.

- 2. После того, как все пароли будут записаны, на станции авторизации (ГИА-9) выберите раздел «Авторизация и ключ» на стартовой странице.
- 3. На странице «Авторизация и получение ключа доступа к ЭМ» введите пароль к токену ОГЭ и нажмите кнопку «Пароль».

В результате откроется окно «Формирование ключа по паролю».

4. Последовательно введите записанные пароли строго в том порядке, в котором они были записаны. В процессе ввода пароля до завершения ввода отображается желтый индикатор, означающий, что ввода пароля еще не завершен или введенный пароль содержит ошибку.

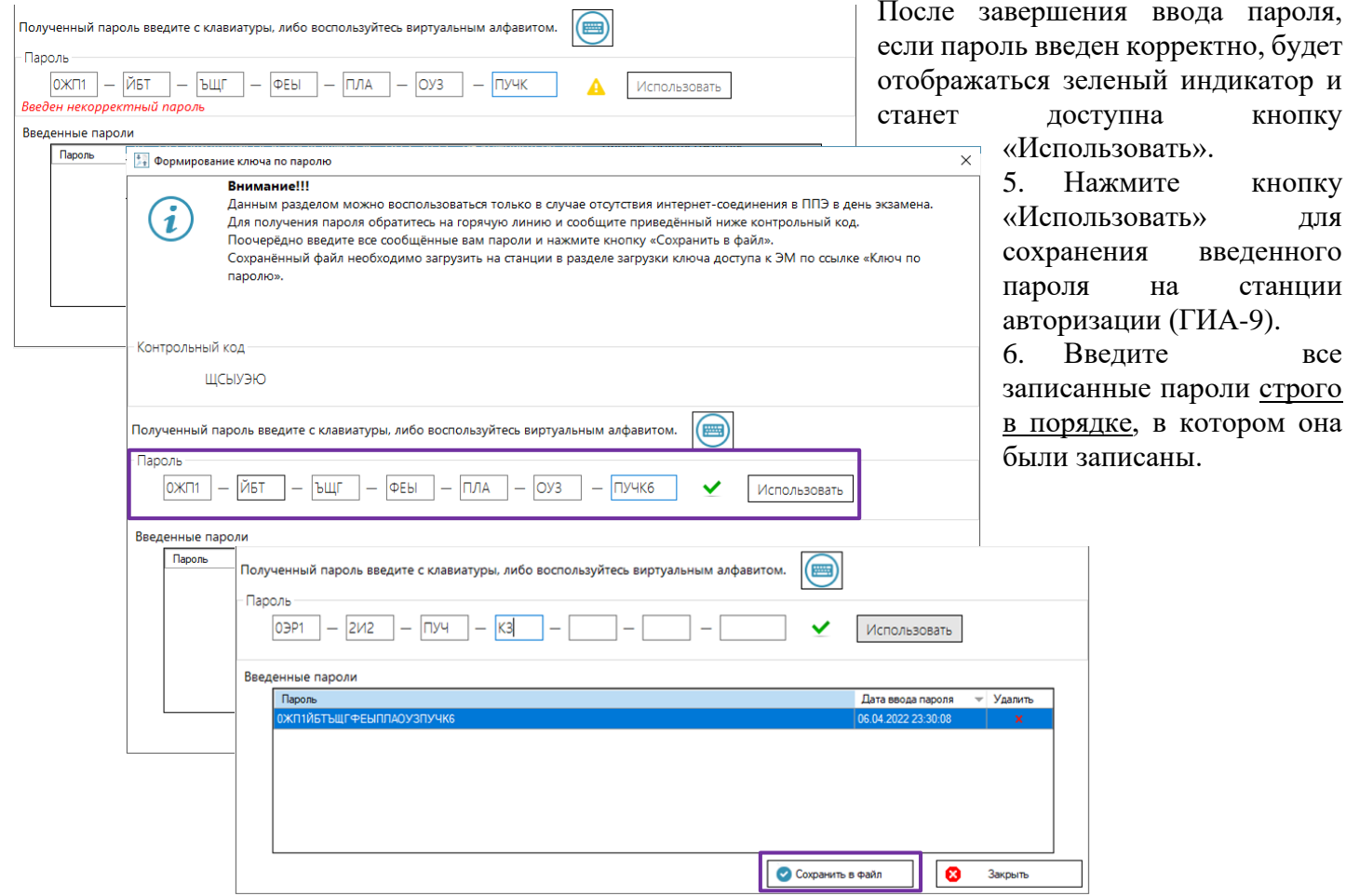

7. После окончания ввода паролей нажмите кнопку «Сохранить в файл» для формирования файла ключа по паролю. Имя файл пароля имеет имя вида:

### **KEY\_PASS\_OGE**\_ГГГГММДД\_РР\_ПППП\_ччммсс.**dat**, где

ГГГГММДД – дата экзамена; РР – код региона; ПППП – код ППЭ; ччммсс – время формирования ключа.

8. Загрузите файл ключа по паролю на основные станции для печати (ГИА-9), используя ссылку «Загрузить ключ по паролю» на странице «Загрузка ключа доступа к ЭМ».

После загрузки файла ключа по паролем на станции для печати (ГИА-9) выполняются штатные действия, такие же как после загрузки ключа доступа к ЭМ.

пароля,

кнопку

кнопку для

все

*Важно! В случае использования станции записи ответов (ГИА-9) для расшифровки КИМ загрузите файл ключа по паролю на все основные и, при необходимости, резервные станции записи ответов (ГИА-9), используя ссылку «Загрузить ключ по паролю» на странице «Загрузка ключа доступа к ЭМ».*

## **1.3 Использование ключа доступа по паролю в случае недостатка ЭМ**

В случае недостатка комплектов ЭМ на задействованной станции для печати (ГИА-9):

- 1. Обратитесь в РЦОИ, сообщив следующую информацию:
	- ✓ «*Требуется резервный пароль для получения дополнительных материалов для печати*»;
	- ✓ **Предмет**;
	- ✓ **Номер аудитории**, в которой необходимо напечатать дополнительные комплекты;
	- ✓ **Номер компьютера**, на котором будут печататься дополнительные комплекты;
	- ✓ **Количество ИК**, которые необходимо напечатать.
- 2. Запишите новые пароли, полученные от РЦОИ, строго в том порядке, в котором они были продиктованы.
- 3. После того, как все пароли будут записаны, на станции авторизации (ГИА-9) перейдите на страницу «Авторизация и получение ключа доступа к ЭМ», введите пароль к токену ОГЭ и нажмите кнопку «Пароль».

В результате откроется окно «Формирование ключа по паролю», в поле «Введенные пароли» будут содержаться все ранее введенные пароли для расшифровки ЭМ.

- 4. Последовательно введите новые пароли строго в том порядке, в котором они были записаны, после завершения ввода каждого пароля нажмите кнопку «Использовать».
- 5. После завершения ввода всех новых паролей нажмите кнопку «Сохранить в файл» для формирования нового файла ключа по паролю.
- 6. Загрузите файл ключа по паролю на задействованную станцию для печати (ГИА-9), используя ссылку «Загрузить ключ по паролю» на странице «Загрузка ключа доступа к ЭМ». После загрузки файла ключа по паролем на станции для печати (ГИА-9) выполняются штатные действия, такие же как после загрузки ключа доступа к ЭМ.

# **1.4 Использование ключа доступа по паролю для резервной станции для печати (ГИА-9)**

В случае необходимости задействования резервной станции для печати (ГИА-9):

- 1. Обратитесь в РЦОИ, сообщив следующую информацию:
	- ✓ «*Требуется резервный пароль для задействования резервной станции для печати*»;
	- ✓ **Предмет**;
	- ✓ **Номер аудитории**, в которую будет установлена резервная станция;
	- ✓ **Номер компьютера**, который будет задействован как резервная станция;
	- ✓ **Количество ИК**, которые необходимо напечатать.
- 2. Запишите новые пароли, полученные от РЦОИ, строго в том порядке, в котором они были продиктованы.
- 3. После того, как все пароли будут записаны, на станции авторизации (ГИА-9) перейдите на страницу «Авторизация и получение ключа доступа к ЭМ», введите пароль к токену ОГЭ и нажмите кнопку «Пароль».

В результате откроется окно «Формирование ключа по паролю», в поле «Введенные пароли» будут содержаться ранее введенные пароли для расшифровки ЭМ.

- 4. Последовательно введите новые пароли строго в том порядке, в котором они были записаны, после завершения ввода каждого пароля нажмите кнопку «Использовать».
- 5. После завершения ввода всех новых паролей нажмите кнопку «Сохранить в файл» для формирования нового файла ключа по паролю.
- 6. Загрузите файл ключа по паролю на резервную станцию для печати (ГИА-9), используя ссылку «Загрузить ключ по паролю» на странице «Загрузка ключа доступа к ЭМ» и введите номер аудитории, в которой будет использоваться станция для печати (ГИА-9).

Все дальнейшие действия на станции для печати (ГИА-9) выполняются аналогично действиям после загрузки ключа доступа к ЭМ на резервную станцию для печати (ГИА-9).

#### <span id="page-3-0"></span>Приложение. Словарь для диктовки паролей доступа к ЭМ  $\overline{2}$

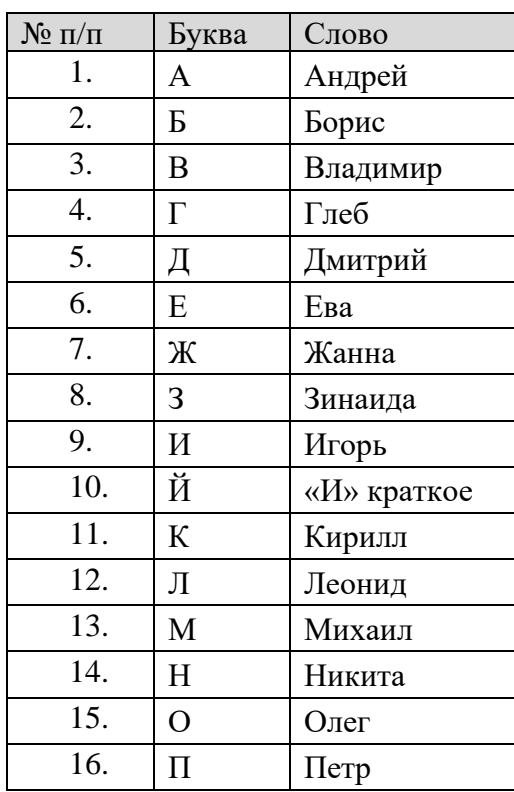

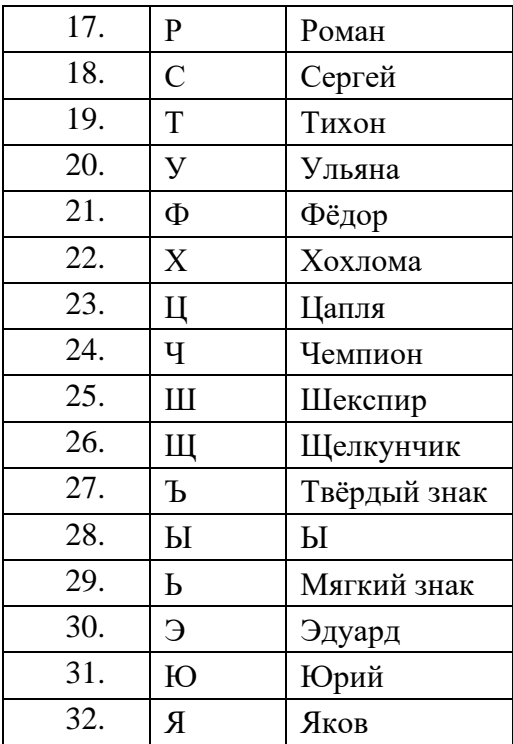